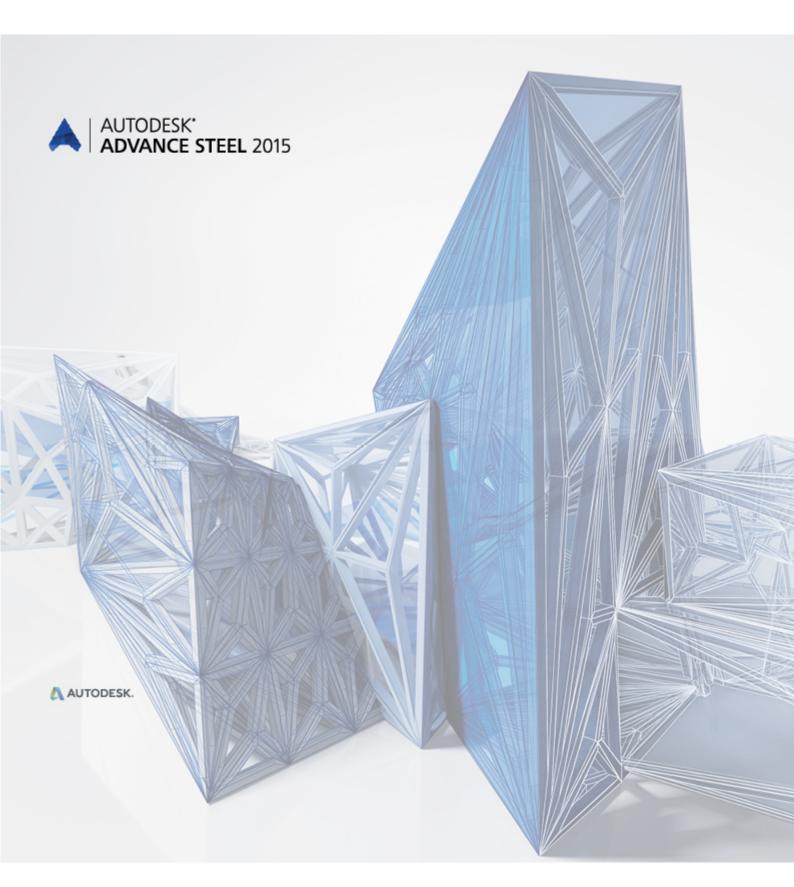

What is New in Advance Steel 2015

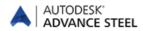

# **Table of contents**

| Rebranding                        | 5 |
|-----------------------------------|---|
| MISCELLANEOUS                     | 5 |
| AutoCAD 2015 compliancy           | 5 |
| ADVANCE STEEL MANAGEMENT TOOLS    | 5 |
| BOM                               | 6 |
| DETAILS                           | 6 |
| Improved helper lines             |   |
| Dimensions                        | 6 |
| Manual dimensions                 | 6 |
| GENERAL                           | 6 |
| Export to Autodesk Nawisworks     | 6 |
| USER INTERFACE MODIFICATIONS      | 7 |
| JOINTS                            | 7 |
| Base plate                        |   |
| Bricks                            | 7 |
| Purlins                           | 7 |
| Tapered beam                      | 7 |
| Turnbuckle Direct Bolted on beams | 7 |
| Model                             | 8 |
| PROJECT EXPLORER                  | 8 |
| Model views                       |   |
| NC / DSTV                         | 8 |

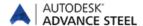

# Rebranding

- The Autodesk® Advance Steel 2015 installation routine uses the Autodesk Setup installer and has the Autodesk licensing system.
- In addition, all file locations, file names, template and prototype files were changed to the Autodesk folders and branding.

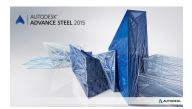

# Miscellaneous

# **AutoCAD 2015 compliancy**

Advance Steel 2015 is compliant with AutoCAD® 2013-2015 (i.e., the latest 2015 release of AutoCAD®).

# **Advance Steel Management Tools**

- The new Management Tool was completely redesigned to fit the new requirements.
- In the Table Editor you can use Crtl + C and Crtl + V to copy a line.
- Convert Database transfers user saved compound sections.
- In the Bolt Editor you can copy an entire diameter inside a grade and / or all parameters of a grade to a new one.
- Obsolete items have been removed from the preferred sizes.

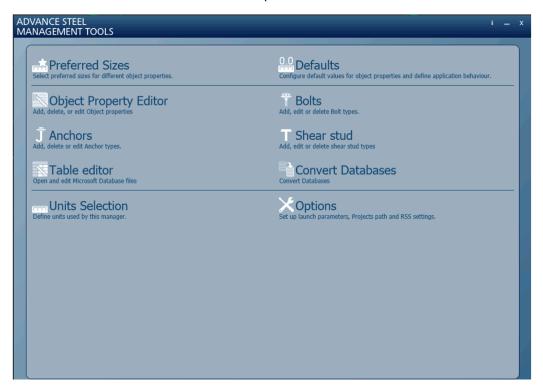

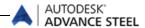

# BOM

- The %InsideCoating and %OutsideCoating tokens work in BoM on drawings.
- Saw cut bitmaps can be changed to a user selection.

# **Details**

- The "Detail explode" command keeps the green frames around the details.
- Negative number values for elements without numbering no longer appear on drawings.

### Improved helper lines

Helper lines for saw cuts (angle cut) are also created on the workshop drawing for

- Tubes (RO sections)
- Round bars
- Flat bars
- Square sections

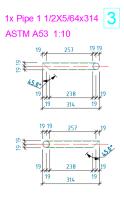

### **Dimensions**

- Holes in unfolded curved beam details get dimension lines.
- A dimension value between two points that move during update but keep a constant relative distance between them do not get a revision in overview drawings.

### **Manual dimensions**

The preferred snap points for manual dimensions will work also for

- points generated by a shortening feature on plates
- points on start/end edge of a folded beam contour
- the system axis end points of a polygonal beam

# General

### **Export to Autodesk Nawisworks**

The export to Autodesk Navisworks contains all Advance Steel objects and their tokens.

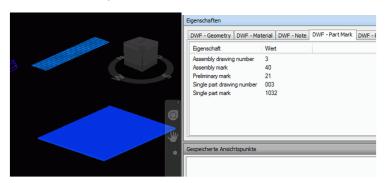

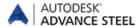

# User interface modifications

Advance Steel 2015 has new ribbons. It has its own "Home" tab and the other tabs have been improved to fit the requirements for steel detailing.

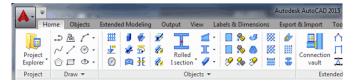

- The settings for the tool palette minimize and auto hide are saved and will be the same after a restart.
- Advance Steel commands added to AutoCAD Quick Access Toolbar keep their icon after restart.

### **Joints**

### Base plate

Option added to switch the beam end where the base plate is placed.

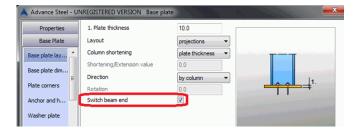

#### **Bricks**

All plate bricks have the option to be created at a reference point.

#### **Purlins**

New stay (fly brace) option for purlin joints.

### **Tapered beam**

Upper flange and bottom flange thickness can be set individually.

### **Turnbuckle Direct Bolted on beams**

Bolts can be placed directly in the insertion point.

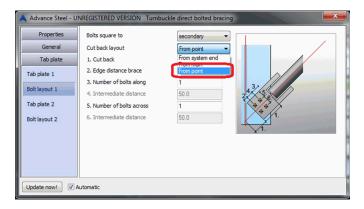

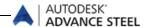

# Model

- The option to keep the beam position is by default activated.
- The Level symbol displays the actual height in the model.

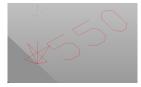

- The folded plate relation is on the same layer as the plates.
- All possible view direction options on plates in Quick View are available.

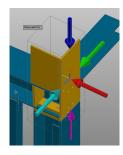

# **Project Explorer**

- A grid or single grid line can be added to a group.
- The Camera object is included in the queries / search filter.

### **Model views**

Multiple model views can be at once active.

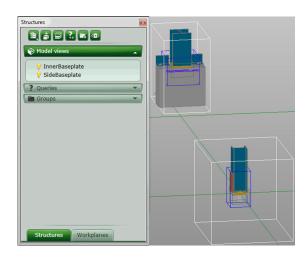

There is an option in the model views, to place automatically the UCS in the model view plane.

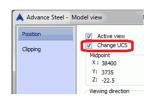

- In a model view there are some more objects visible:
  - Joint driver point,
  - Custom connection blue joint box,
  - Camera object

# NC / DStV

- For the scribing there is one more option available, where you can set a minimum edge distance.
- There is also a new default to avoid bolt holes "drilled on site" listed in the NC file.

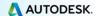

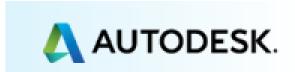